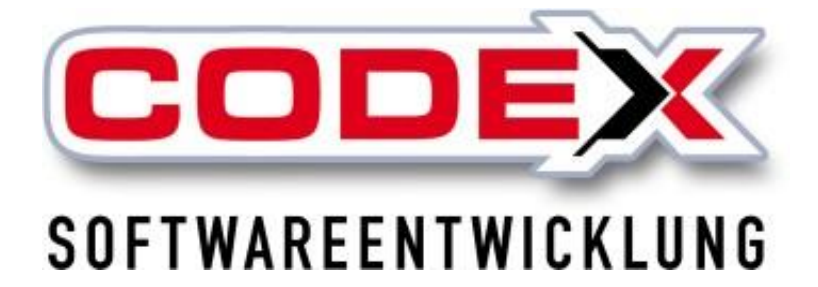

# **Kurzeinweisung**

# **WinAPM**

© **Codex GmbH Stand 2024**

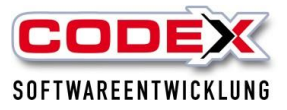

## Inhaltsverzeichnis

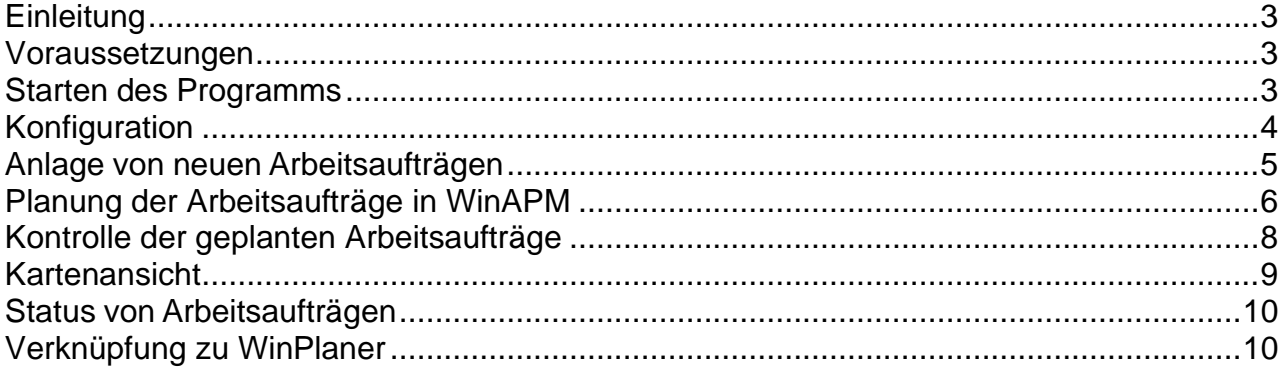

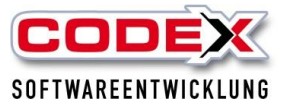

# <span id="page-2-0"></span>**Einleitung**

Die in diesem Handbuch enthaltenen Angaben und Daten können ohne vorherige Ankündigung geändert werden. Die in den Beispielen verwendeten Namen und Daten sind frei erfunden, soweit nichts anderes angegeben ist. Ohne ausdrückliche schriftliche Erlaubnis der Codex GmbH darf kein Teil dieser Unterlagen für irgendwelche Zwecke vervielfältigt oder übertragen werden, unabhängig davon, auf welche Art und Weise oder mit welchen Mitteln, elektronisch oder mechanisch, dies geschieht.

#### **Einschränkung der Gewährleistung**

Für die Richtigkeit des Inhalts dieses Handbuchs wird keine Garantie übernommen. Für Hinweise auf Fehler sind wir jederzeit dankbar.

## <span id="page-2-1"></span>**Voraussetzungen**

Für den Einsatz von WinAPM ist die aktuelle WinDach Version Voraussetzung. Es handelt sich hierbei um ein kostenpflichtiges Zusatzmodul. Optimal verknüpft wäre es, wenn auch der WinPlaner im Einsatz ist. Für Fragen diesbezüglich wenden Sie sich bitte an die Codex Softwareentwicklung.

## <span id="page-2-2"></span>**Starten des Programms**

Das Programm wird durch einen Doppelklick auf das Icon gestartet.

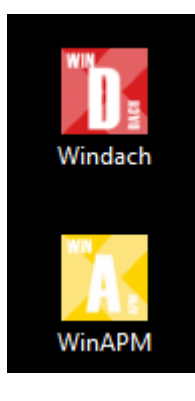

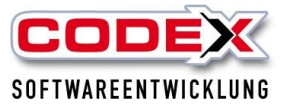

# <span id="page-3-0"></span>**Konfiguration**

In der Konfiguration können Sie individuelle Rubriken und deren Farbe für WinAPM festlegen. Dazu klicken Sie mit der Maus auf die Schaltfläche "Konfiguration".

In dieser Maske legen Sie die Rubriken und auf der rechten Seite die dazugehörigen Farben und ggfs. Kurzbezeichnungen an. So können Sie anhand der Farbe schon erkennen um welche Art von Auftrag es sich handelt. Dies wird Ihre Übersicht deutlich verbessern und auch in der Kartenansicht erkennbar sein. Dazu Klicken Sie auf "Menü" und eine weitere Maske erscheint:

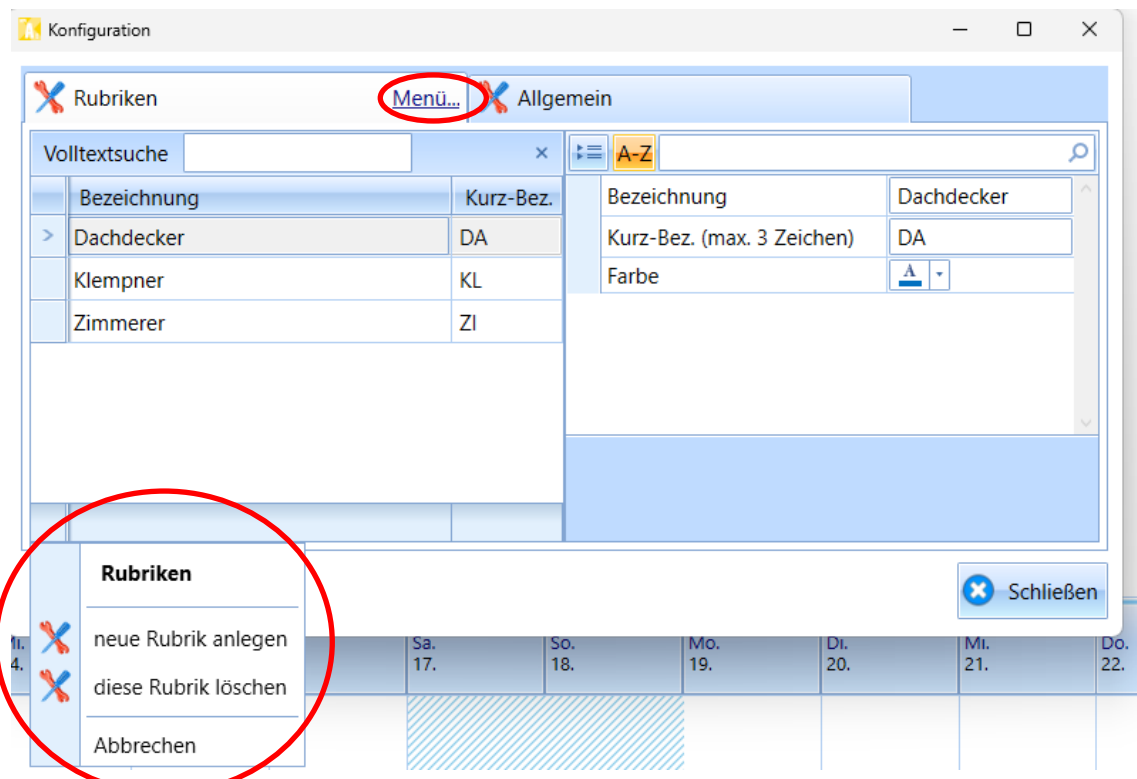

In der Karteikarte "Allgemein" können Sie einstellen, ob Sie sich die Abwesenheit der Mitarbeiter anzeigen lassen wollen oder nicht.

Für die Anzeige der abwesenden Mitarbeiter ist die Installation und die Datenpflege im WinPlaner Voraussetzung.

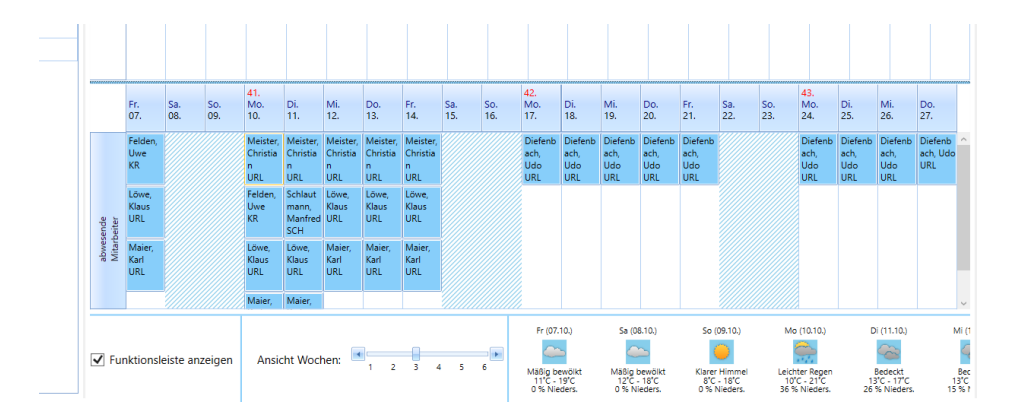

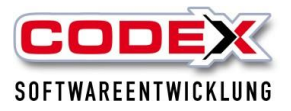

Weiterhin muss ein Parameter in der WinDach Konfiguration unter ,Drucken – Druck-Parameter ändern – Sonstiges' eingestellt werden. Dieser bewirkt, dass der Druck einer Rechnung in Windach, dazu führt, dass der Arbeitsauftrag in WinAPM den Status 'berechnet' bekommt, was zu einer besseren Übersicht führt.

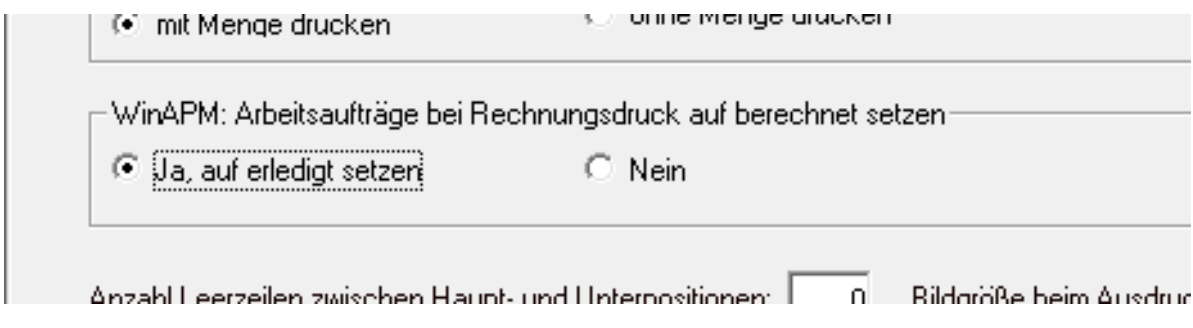

# <span id="page-4-0"></span>**Anlage von neuen Arbeitsaufträgen**

Die Eingabe der Arbeitsaufträge erfolgt in Windach in gewohnter Weise entweder in der Projekterfassung oder in der Auftragserfassung (Reparatur). Beim Drucken der Arbeitsaufträge achten Sie bitte darauf, dass Sie die Rubrik aus WinAPM angeben.

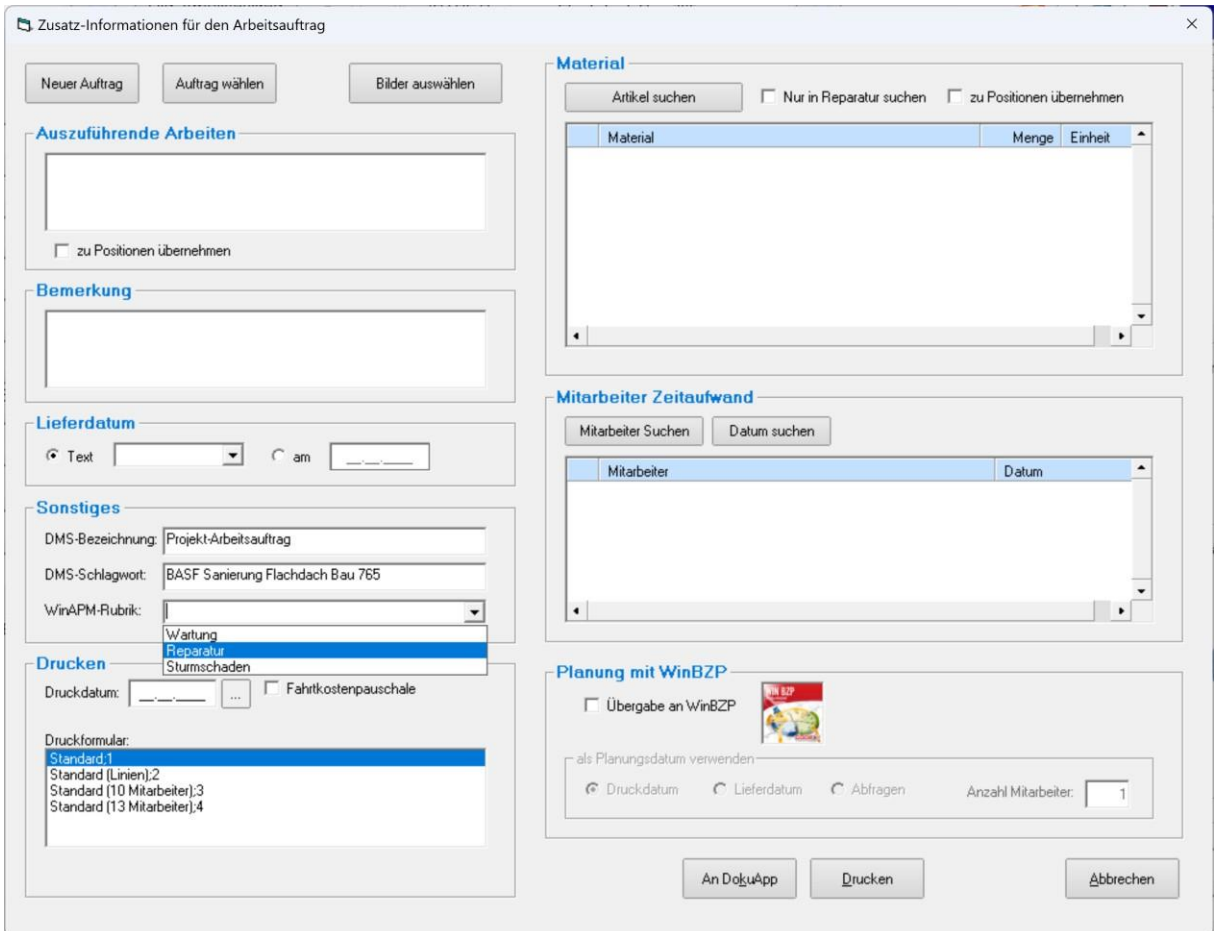

**Wichtig: Der Arbeitsauftrag muss gedruckt oder an die DokuApp übergeben worden sein.**

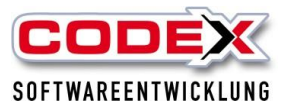

Seit dem Update auf die Version 2023 können die Arbeitssaufträge entweder als "Neuer Auftrag" oder als bestehender Auftrag über "Auftrag wählen" ausgewählt werden. Wurde bereits ein Arbeitsauftrag erfasst und Sie möchten im gleichen Projekt einen weiteren Arbeitsauftrag erstellen, gehen Sie über ,Neuer Auftrag'.

Haben Sie einen Auftrag erstellt, den Sie jetzt noch einmal korrigieren wollen, gehen Sie über ,Auftrag wählen' und überarbeiten den bestehenden Arbeitsauftrag.

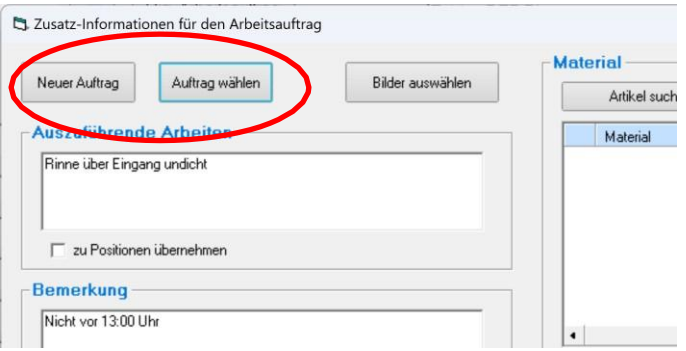

### <span id="page-5-0"></span>**Planung der Arbeitsaufträge in WinAPM**

Die noch ungeplanten Arbeitsaufträge erscheinen aufgelistet auf der linken Seite. Hier können Sie flexibel nach Bearbeitungsstatus oder Rubriken filtern oder diese je Arbeitsauftrag ändern.

Sollte hier ein Arbeitsauftrag stehen, der doch nicht zur Ausführung kommt, kann auch per Rechtsklick storniert werden.

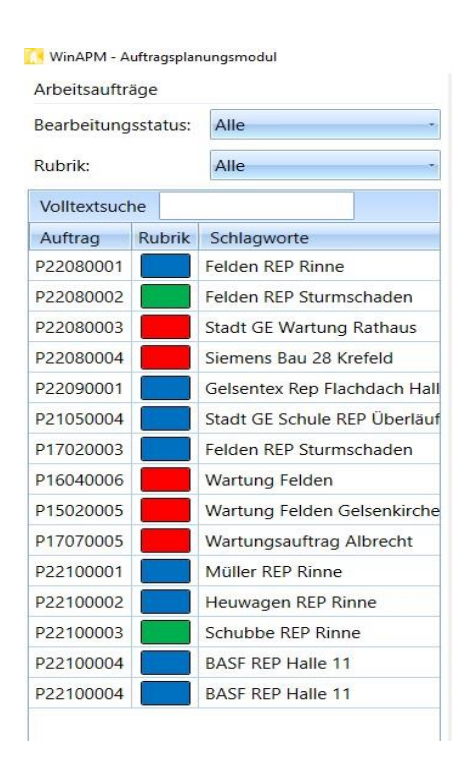

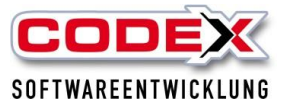

Von dort aus können Sie die Arbeitsaufträge im Drag&Drop-Verfahren planen (linke Maustaste festhalten und den Arbeitsauftrag von links nach rechts in den Kalender ziehen). Innerhalb des Kalenders können die Planungen selbstverständlich auch noch einmal verschoben werden.

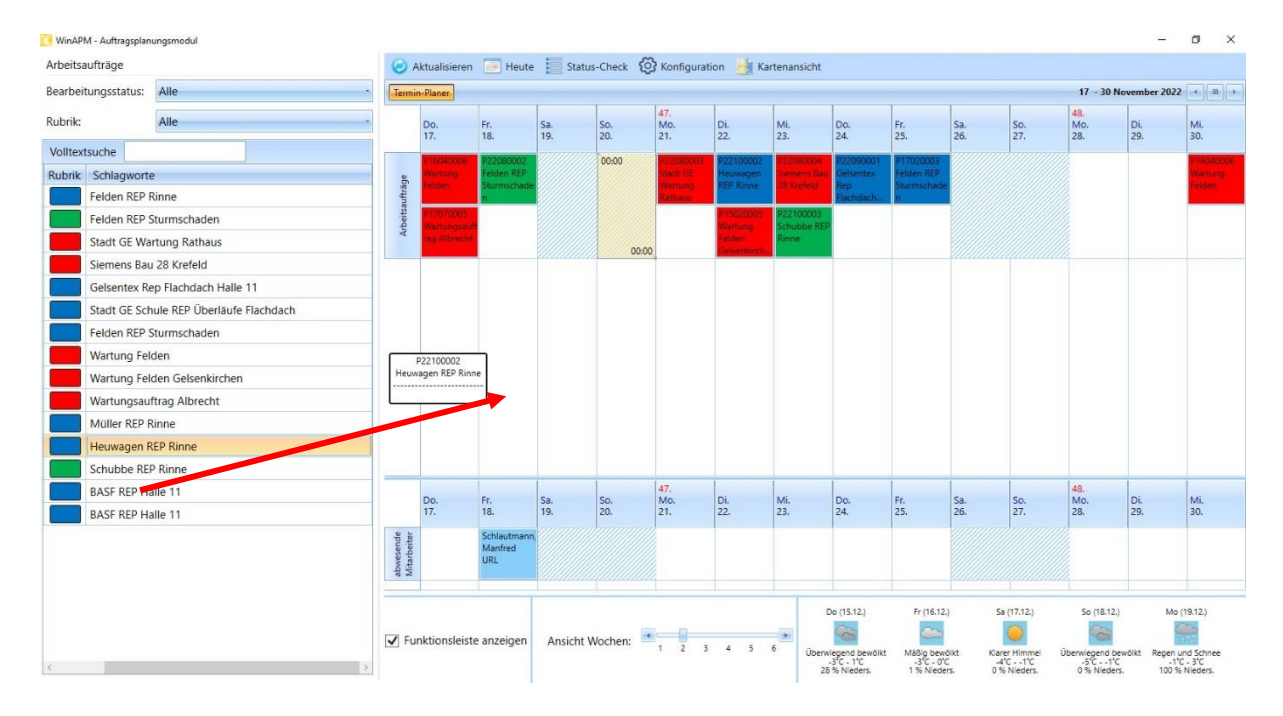

Jeder Arbeitsauftrag kann in der Planungsansicht geändert bzw. ergänzt werden. Dazu klicken Sie mit der rechten Maustaste auf den eingeplanten Auftrag und es erscheint das nachfolgend abgebildete Menü:

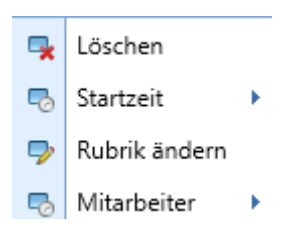

Hier können Sie den Auftrag aus der Planung löschen oder die Startzeit festlegen. Löschen bedeutet hierbei, dass der Arbeitsauftrag wieder auf Status , Ungeplant' gesetzt wird.

Ebenso kann die Rubrik nachträglich noch einmal verändert sowie Mitarbeiter zugeordnet werden. Bereits zugeordnete Mitarbeiter werden dann auch direkt im WinPlaner angezeigt (dazu später mehr).

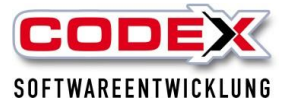

# <span id="page-7-0"></span>**Kontrolle der geplanten Arbeitsaufträge**

Damit Sie den Überblick über die geplanten Arbeitsaufträge problemlos behalten können, stellen wir Ihnen den Status-Check zur Verfügung. Dieser öffnet sich automatisch beim Start von WinAPM. Ebenso kann er über den Button in Ihrer oberen Leiste aufgerufen werden.

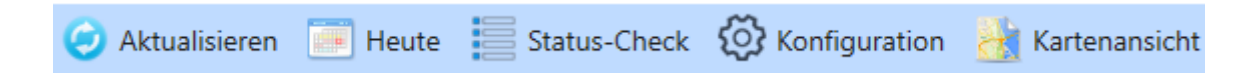

Mit dem Status-Check werden Ihnen die in der Vergangenheit geplanten Arbeitsaufträge noch einmal angezeigt. Hier können Sie nun wählen, ob der Arbeitsauftrag wirklich ausgeführt wurde oder nicht. Wurde er nicht ausgeführt, setzen Sie ihn auf ,ungeplant', sodass Sie ihn erneut verplanen können.

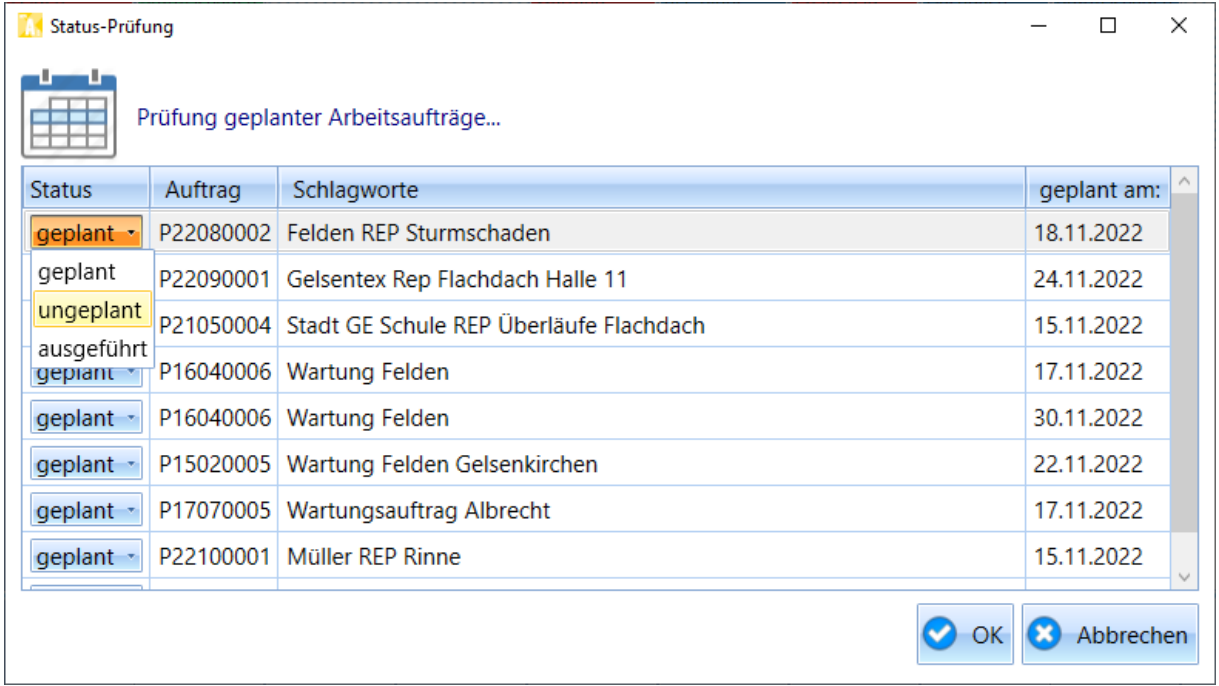

Somit erhalten Sie ebenso die Information, welche Arbeitsaufträge trotz Ausführung noch nicht berechnet wurden!

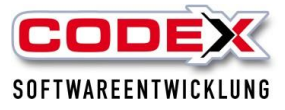

# <span id="page-8-0"></span>**Kartenansicht**

Mit der Kartenansicht sehen Sie die Orte, wo Sie die Arbeitsaufträge eingeplant haben. In dieser Ansicht werden die geplanten Aufträge grün und die ungeplanten rot angezeigt.

Zusätzlich können Sie auf der linken Seite die Arbeitsaufträge nach Rubriken filtern!

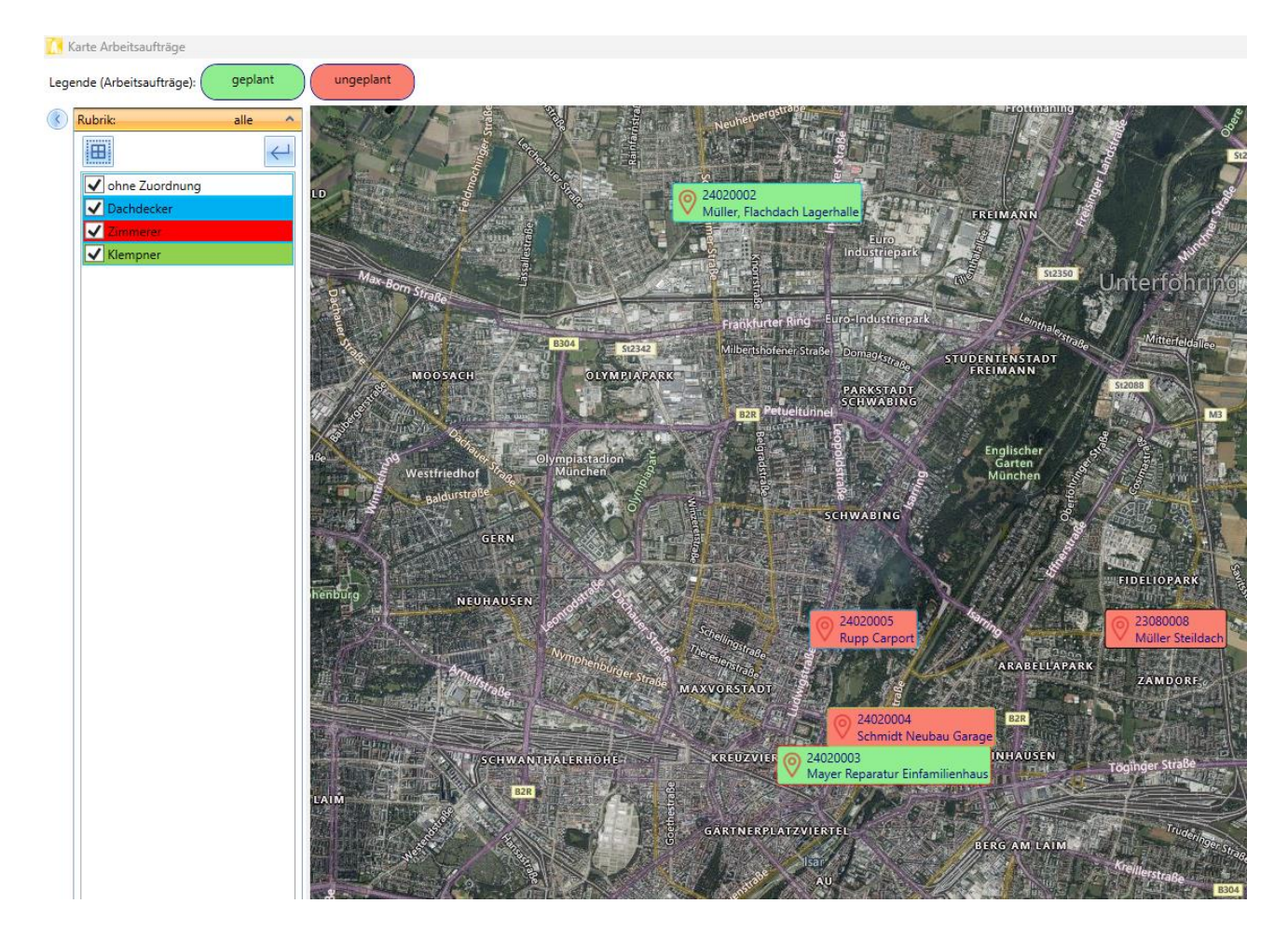

**So können Sie die Durchführung der Aufträge effektiver planen. Dies ist für Sie einklarer Vorteil die Anfahrten effektiver zu gestalten um damit die noch ungeplanten Aufträge mit den geplanten Aufträgen, die in der Nähe sind, zu verbinden.**

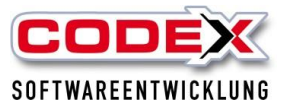

## <span id="page-9-0"></span>**Status von Arbeitsaufträgen**

Es gibt im Workflow des Arbeitsauftrages verschiedene Status die zum Teil automatisch aber zum Teil auch manuell eingesetzt werden können.

#### **Status ungeplant**

Der Status ungeplant wird bei der Anlage vom Arbeitsauftrag automatisch vergeben.

#### **Status geplant**

Sobald ein Arbeitsauftrag in die Planung eingetragen ist, wird der Auftrag auf geplant gesetzt.

#### **Status berechnet**

Insofern in der Konfiguration eingestellt, werden Arbeitsaufträge mit dem Druck der Rechnung in Windach automatisch auf berechnet gesetzt.

#### **Manuelle Status**

Die Status , ausgeführt' und , unberechnet können von Ihnen manuell vergeben werden.

**Das Arbeiten mit den verschiedenen Status ist für Sie hilfreich, um die Arbeitsaufträge von der Erfassung bis zur Berechnung unter Kontrolle zu haben.**

### <span id="page-9-1"></span>**Verknüpfung zu WinPlaner**

WinAPM und der WinPlaner werden enger miteinander verknüpft! Im aktuellen Entwicklungsschritt können die Arbeitsaufträge aus WinAPM, wie jedes andere Projekt, verplant werden.

Vorgehensweise: Aufruf des Arbeitsauftrags:

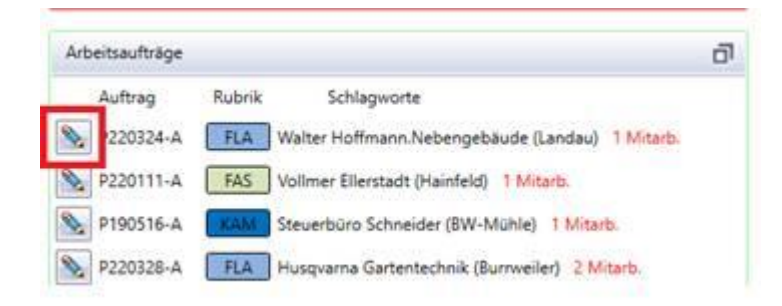

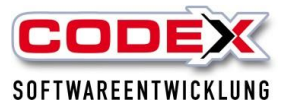

Falls das Projekt im WinPlaner/BZP noch nicht vorliegt, wird dieses beim Aufruf als Projektfenster angezeigt. Es können dann alle aus dem Planer bekannten Funktionen genutzt werden.

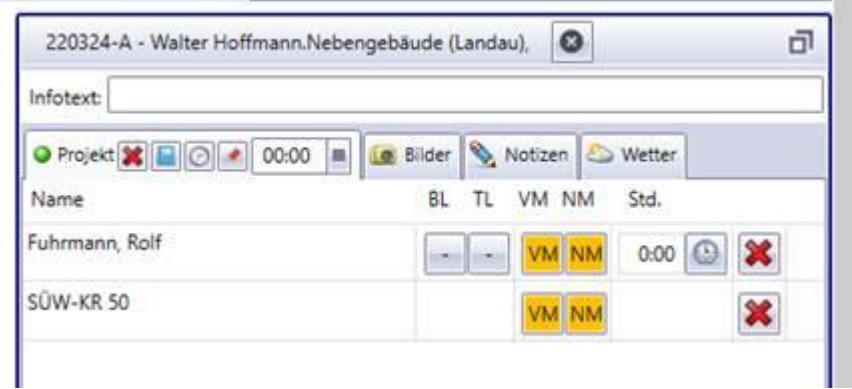

Besonderheit: Diese Projekte werden nur bei Bedarf (temporär) angezeigt, d.h.: wenn zuvor der Aufruf über das Projektfenster "Arbeitsaufträge" (siehe Screenshot oben) erfolgt. Es wird immer nur ein Arbeitsauftrags-Projekt aufgelistet. Beim nächsten Aufruf oder nach der Aktualisierung werden diese Projekte wieder unterdrückt.

Diese Projekte können auch über diesen zusätzlichen Button manuell geschlossen werden.

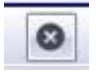

#### **Wir wünschen Ihnen viel Erfolg bei den ersten Schritten mit WinAPM!**

**Ihre**

**Codex Softwareentwicklung**